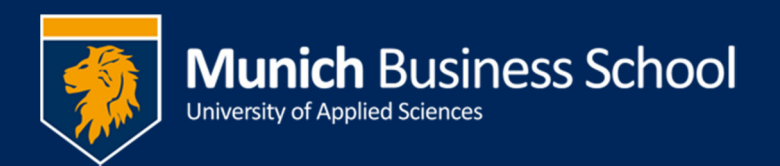

## **Installation Microsoft Teams**

Gehen sie auf Go to:

https://teams.microsoft.com

Sie werden aufgefordert sich anzumelden: Please log in

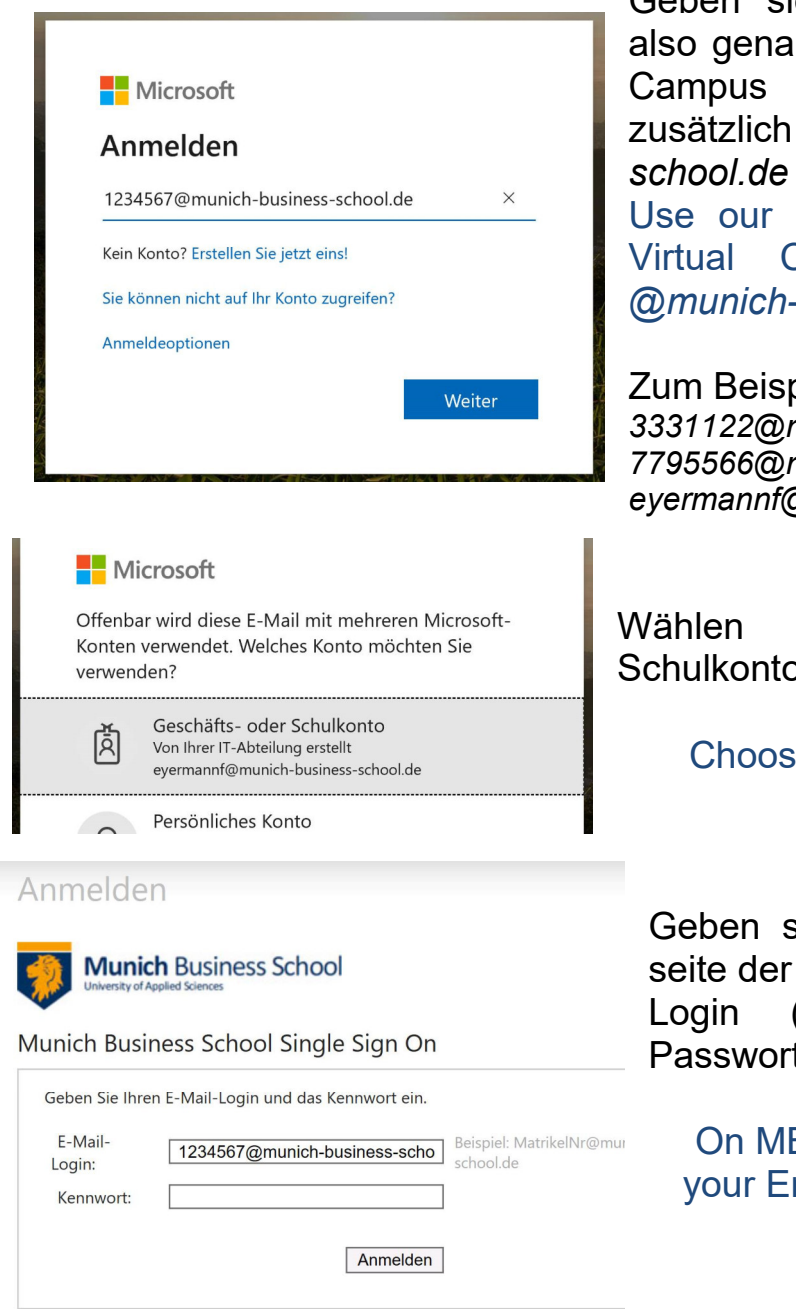

Geben sie ihren Email-**Login** ein, also genauso wie sie sich im Virtual Campus anmelden, nur mit zusätzlich *@munich-business-*Use our Email-Login. This is your

Virtual Campus username plus *@munich-business-school.de*

Zum Beispiel: E.g.: *3331122@munich-business-school.de 7795566@munich-business-school.de eyermannf@munich-business-school.de* 

Wählen sie "Geschäfts- oder Schulkonto"

Choose "Work or school account"

Geben sie nun auf der Anmeldeseite der MBS nochmals den Email-Login (siehe oben) und ihr Passwort ein.

On MBS' login page please enter your Email-Login (see above) und password.

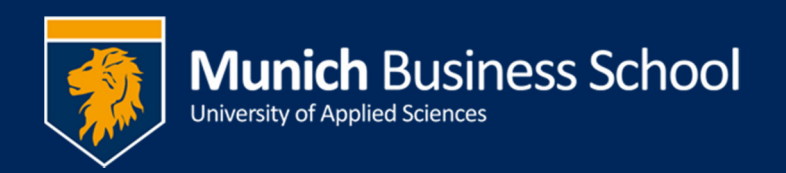

## Die Abfrage "Angemeldet bleiben?" können sie mit "Ja" beantworten. "Stay signed in" could be answered with "Yes"

## Nun haben sie die Web-Version offen:

The Web version of teams should be shown

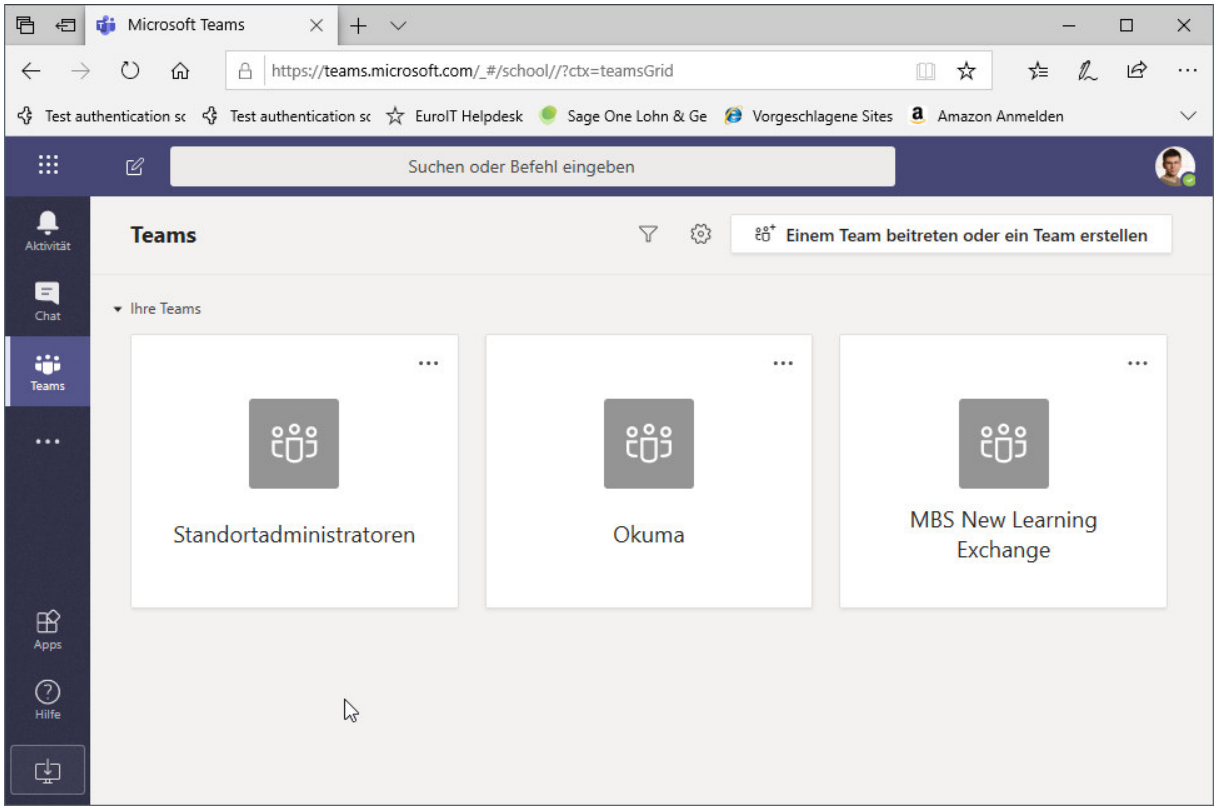

Als Gelegenheits-Benutzer reicht diese Version für sie aus – insbesondere, wenn sie nicht selbst präsentieren wollen. Als Dozenten

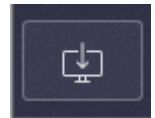

sollten aber die App installieren. Wählen sie dafür das Icon "Desktop-App herunterladen" links unten.

If you are an occasional user who does not want to present yourself, you may use the Web version. Lecturers should install the App. Please click the "Download desktop app button.

Laden sie die App herunter und führen sie den Installer aus.

Download the App and run the installer.